- ⚫ メールデータのエクスポート
- 1. Hiroin ID の部分を右クリックして[設定]をクリックします。

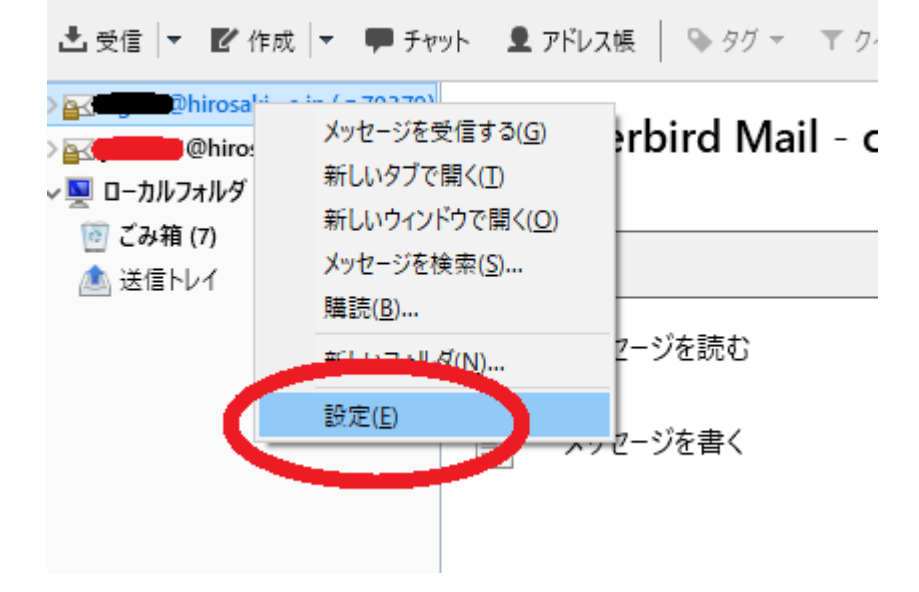

2. [同期とディスク領域]-[すべてのメッセージをローカルに同期する]を選択して OK をクリックします。

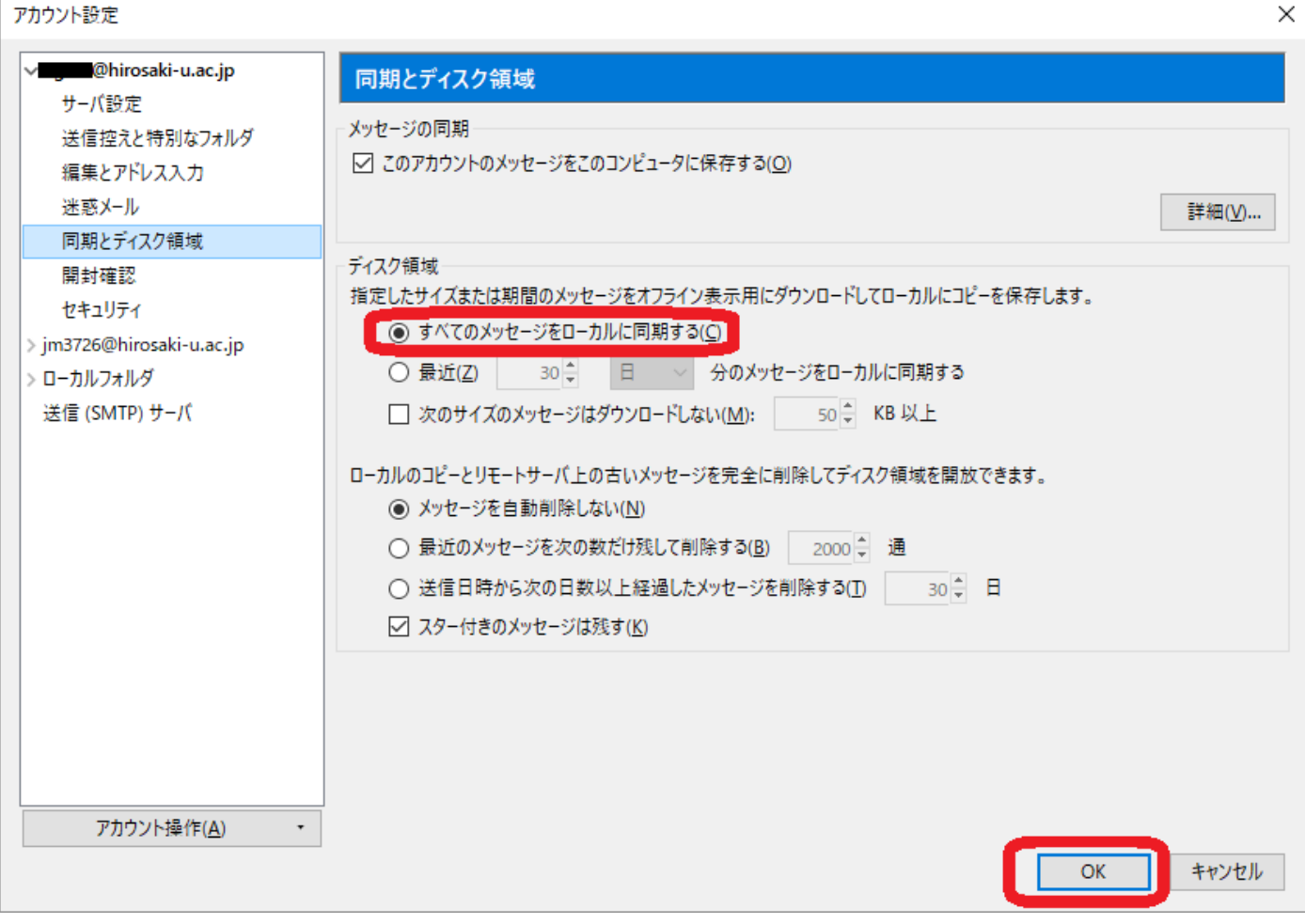

3. アドオンをインストールします。

(ア)画面右上の([三]マーク)> アドオンとテーマ をクリックする。

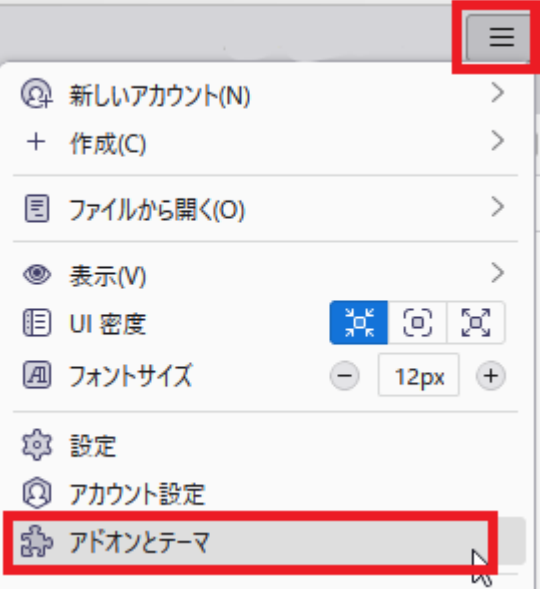

(イ)「アドオンを探す」に「ImportExportTools」と入力しエンターキーを押して検索します。

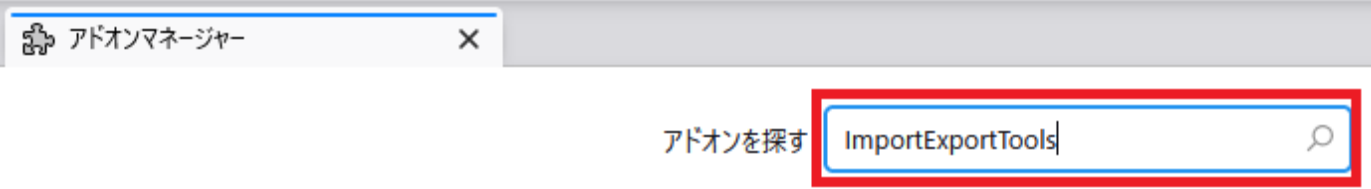

(ウ)検索結果に表示された「ImportExportTools NG」を追加します。

「ImportExportTools」の検索結果

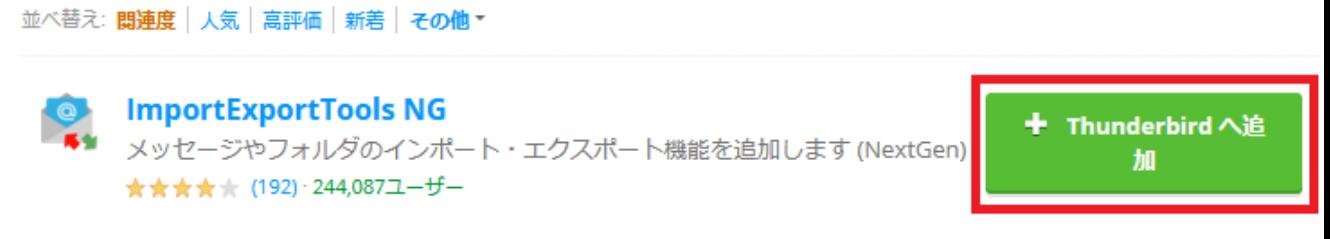

(エ)下のようなメッセージが表示されます.内容をお読みになり,同意されましたら「追加」をクリックし ます。

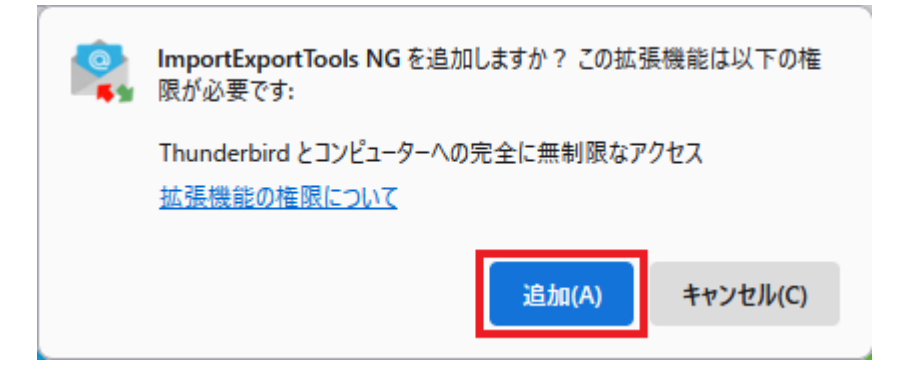

(オ)続けて「OK」をクリックしてください。

4. 「ImportExportTools NG」>「フォルダーのエクスポート(mbox)」>「ツリー構造を維持したサブフォル ダー」を選択します。

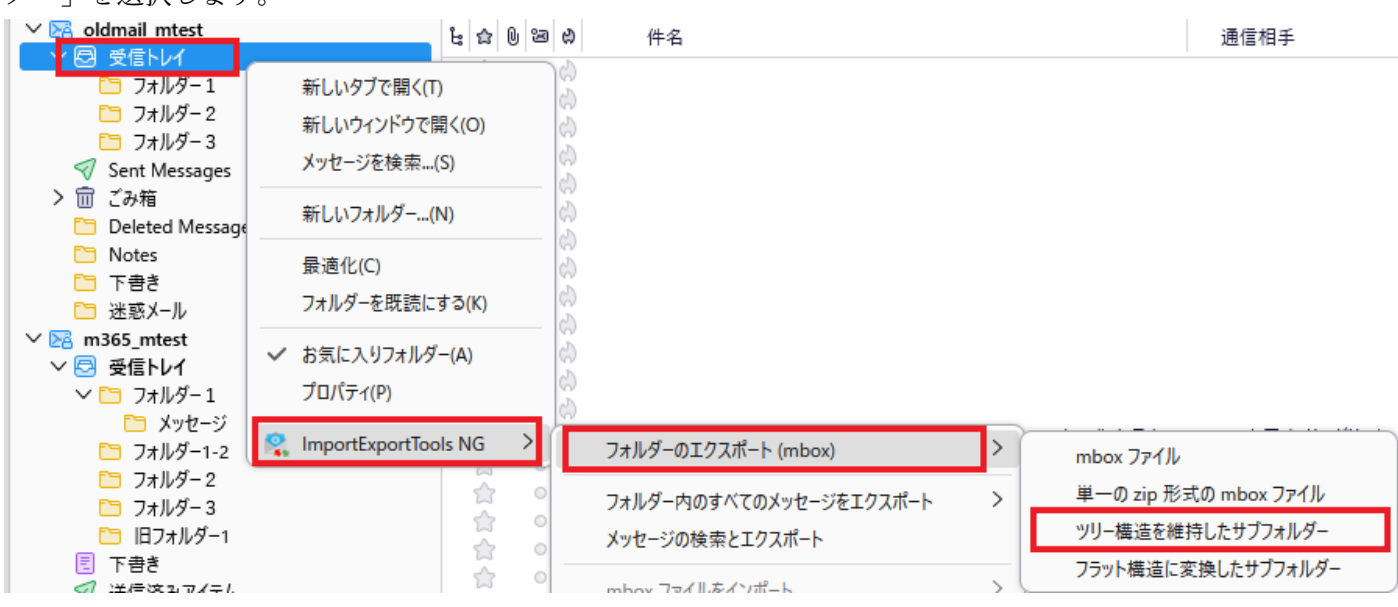

5. 保存先を指定し,「フォルダーの選択」をクリックします。

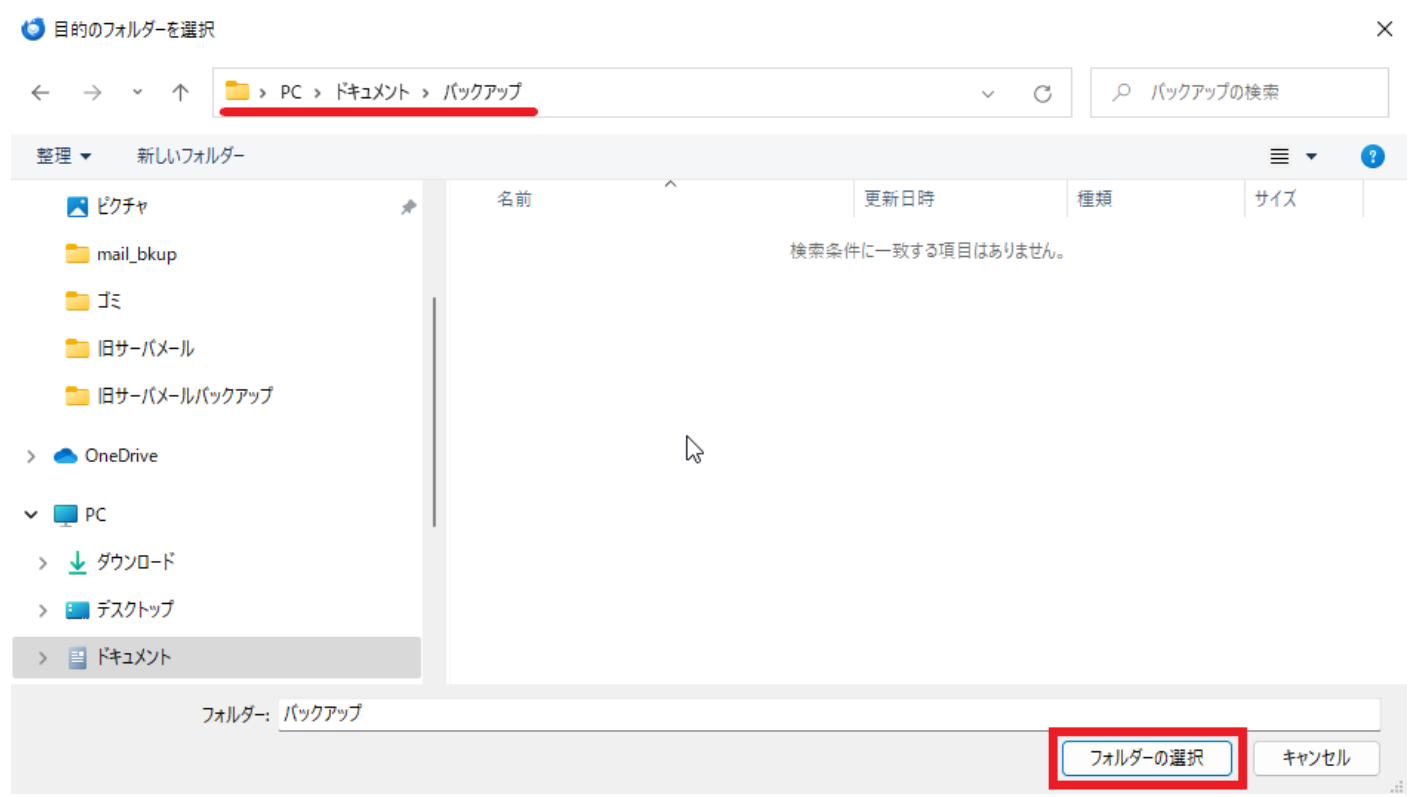

6. バックアップが完了すると,このようなアイコンが生成されます。

名前  $\overline{\phantom{a}}$  . □ フォルダー 1

## ⚫ メールデータのインポート

1. ローカルフォルダーで右クリックし,「ImportExportTools NG」>「mbox ファイルをインポート」>「フォ ルダー内のすべての mbox ファイル(sbd 有り)」を選択します。

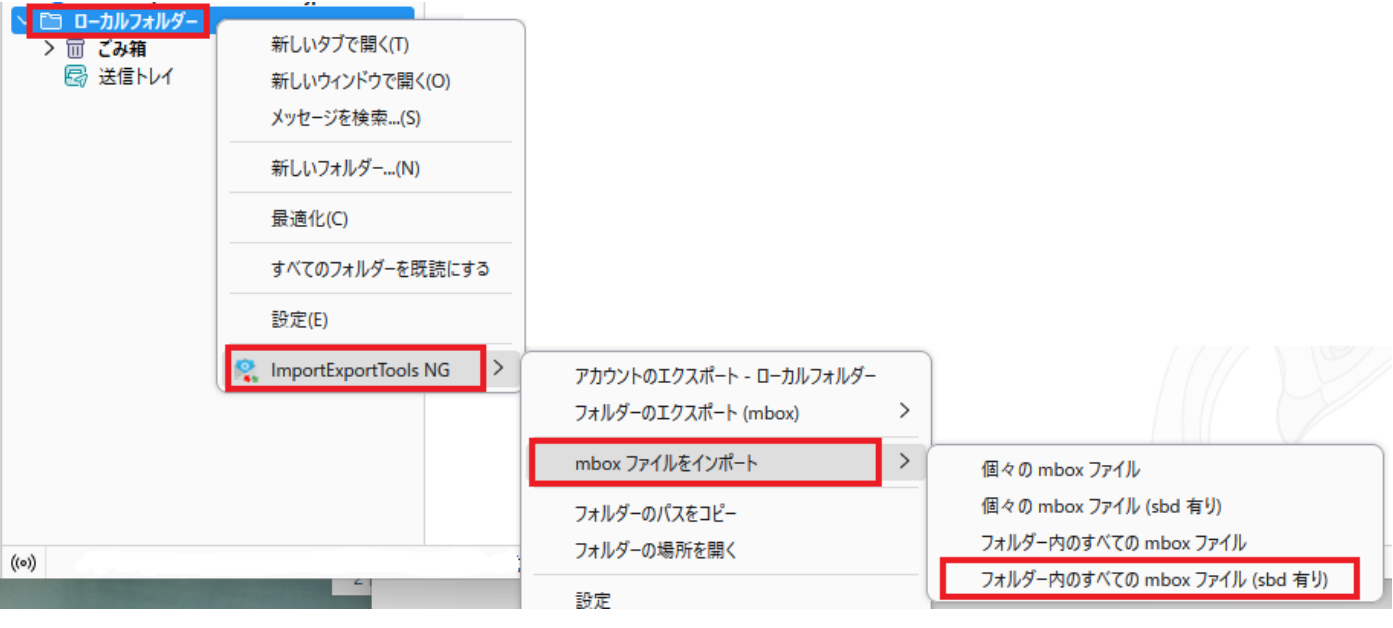

2. 続けてバックアップしておいたファイルまたはフォルダを選びます。メールの取り込みが開始します。

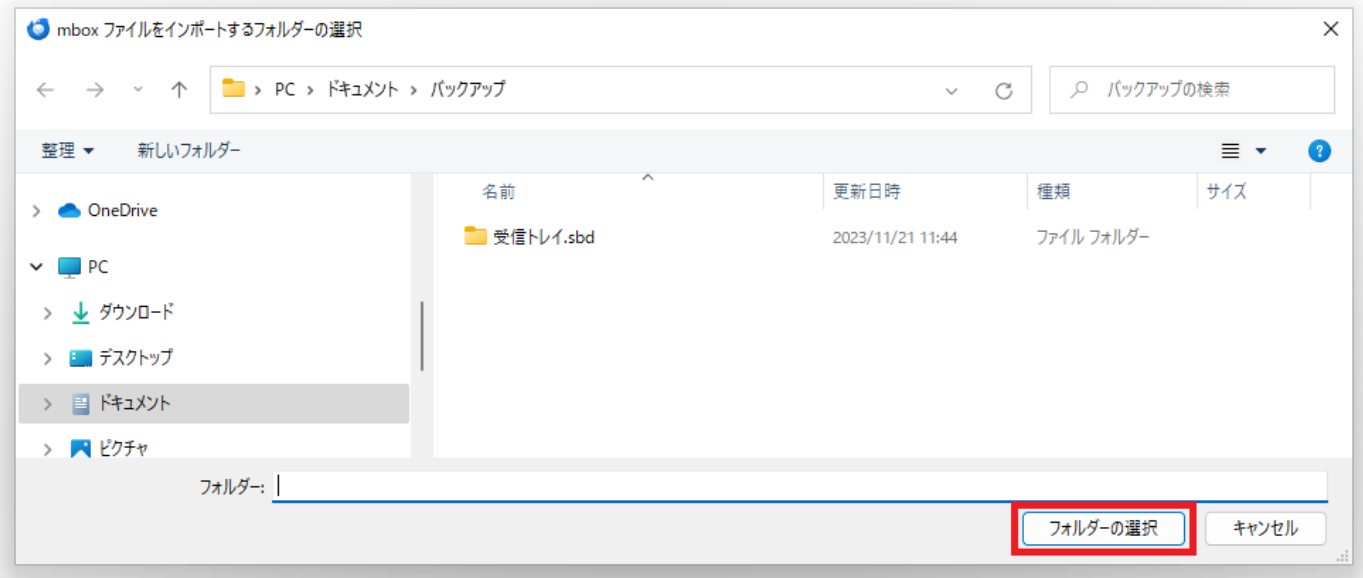

3. ローカルフォルダーに取り込んだフォルダーが表示されるのでフォルダーを開き,メールの件数が正しいか 確認します。

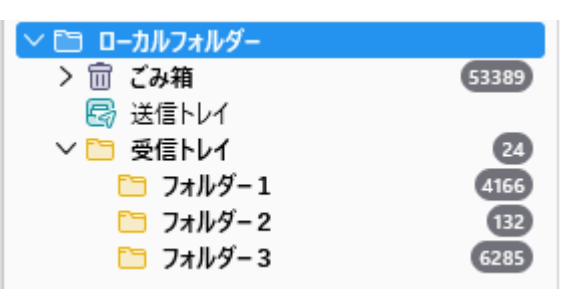